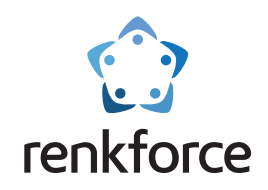

# **Instrukcja obsługi**

# **Drukarka 3D Pro 6**

**Łatwe rozwiązanie do tworzenia modeli 3D Nr zamówienia 2356116**

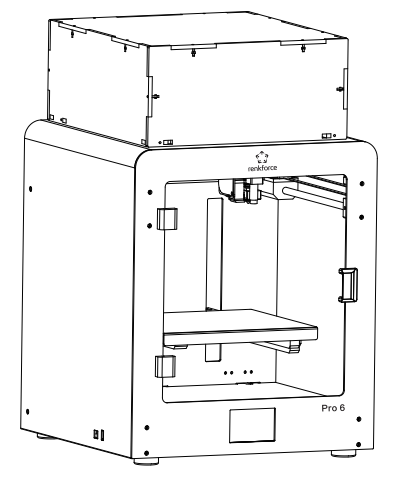

 $\hat{X}$  Przed użyciem produktu należy przeczytać instrukcję obsługi.

# **Profesjonalna, inteligentna, wielofunkcyjna**

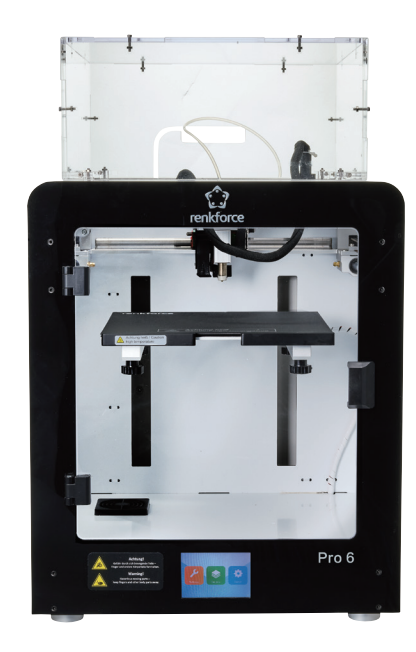

# **Pro 6**

# **Katalog**

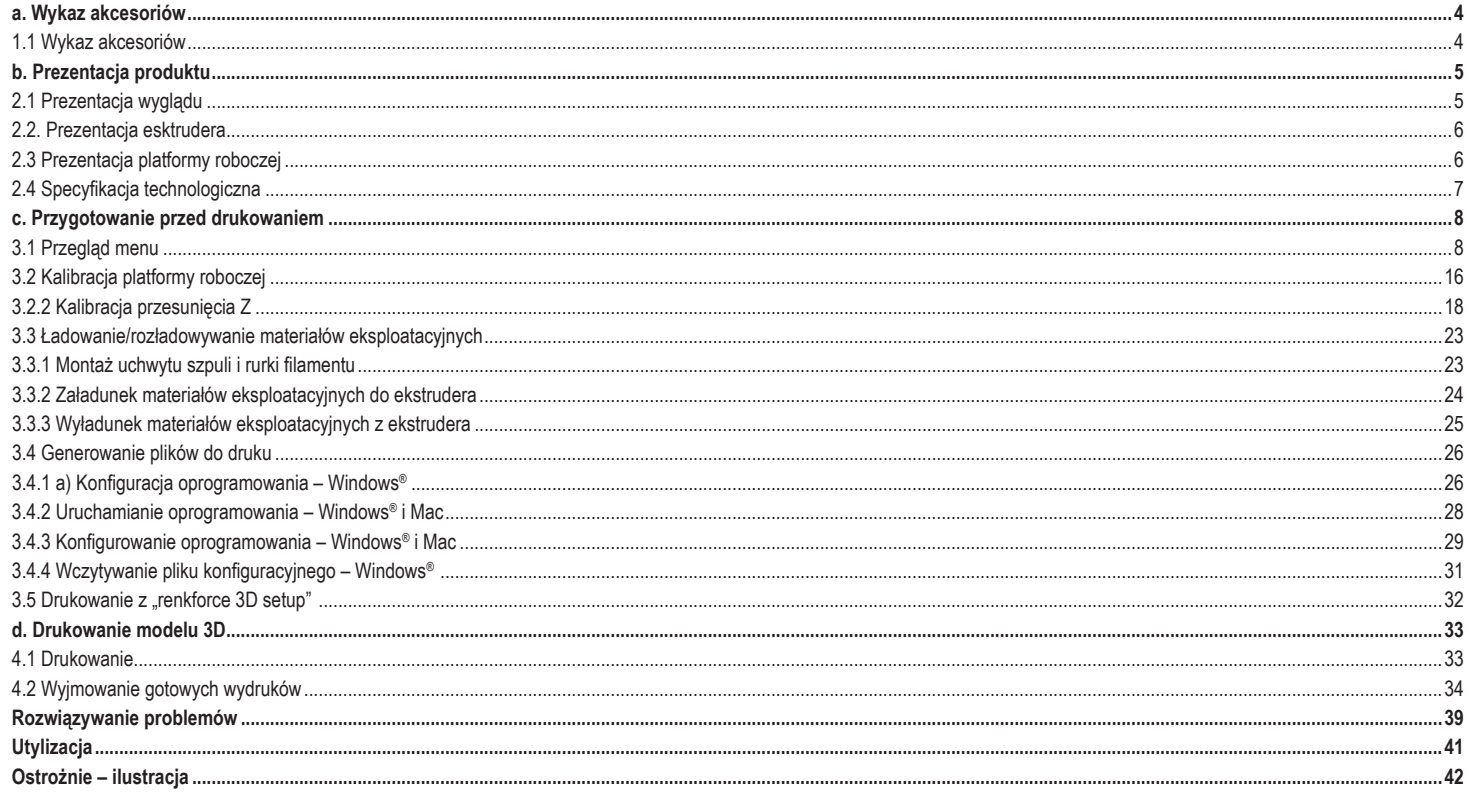

# **a. Wykaz akcesoriów**

1.1 Wykaz akcesoriów

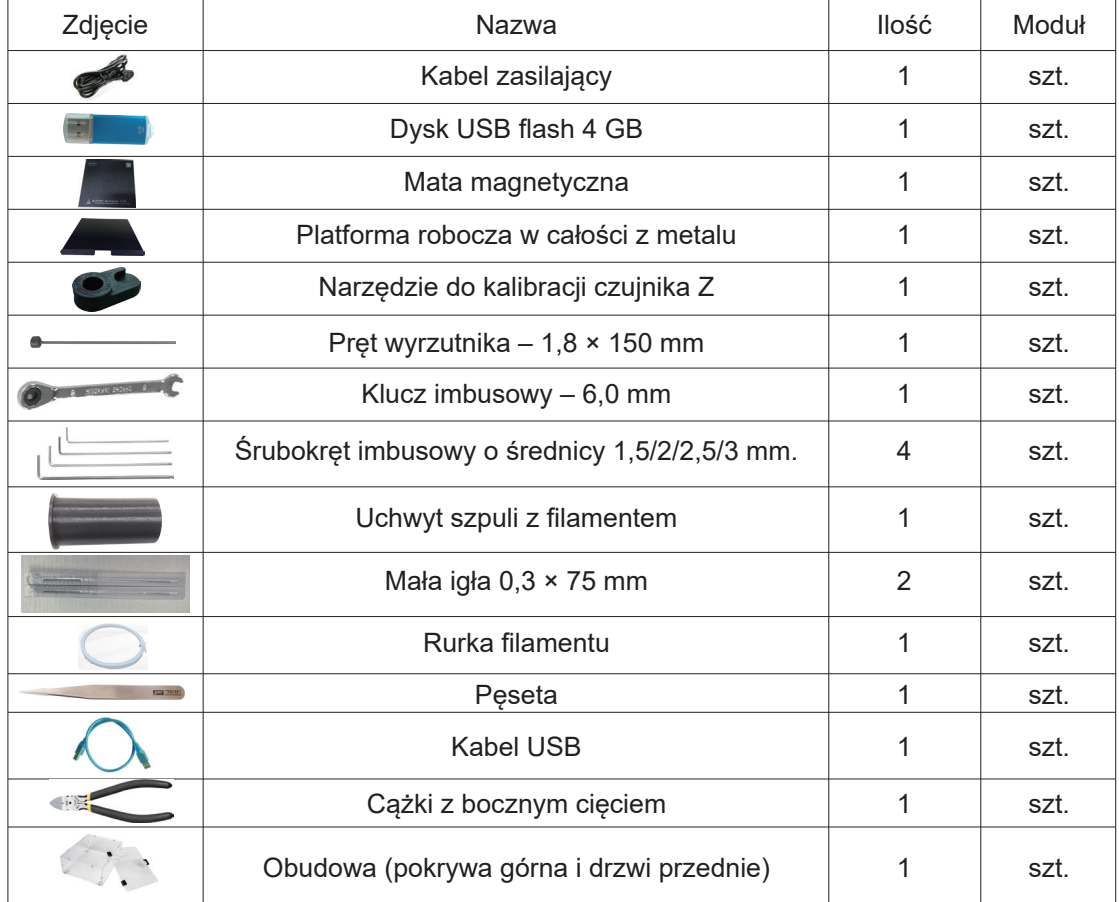

# **b. Prezentacja produktu**

2.1 Prezentacja wyglądu

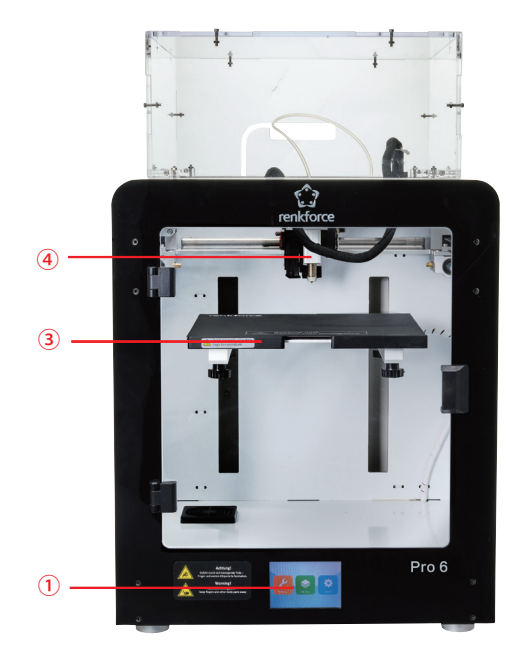

- Ekran dotykowy
- Gniazdo USB
- Platforma robocza
- $\circledast$  Indukcyjny czujnik samopoziomowania
- Wentylator chłodzący płyty głównej
- Gniazdo zasilania i wyłącznik

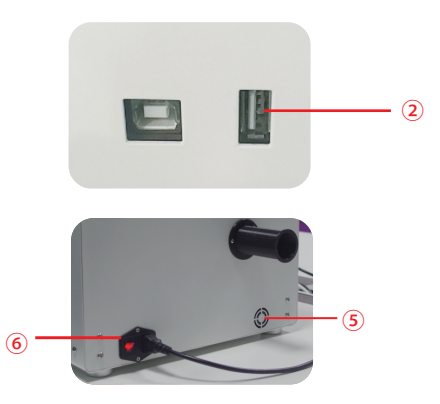

# 2.2. Prezentacja esktrudera

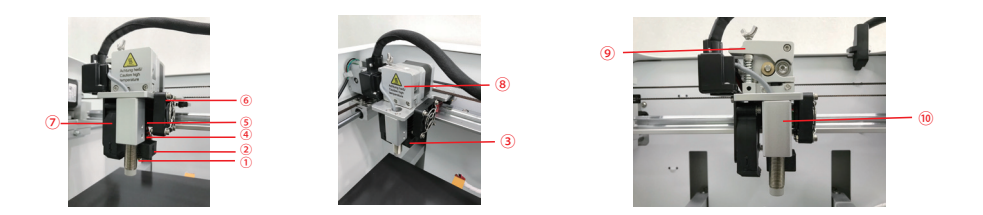

**10 Dysza © Blok grzejny © Grzałka i NTC ® Rurka ekstrudera © Radiator**  Wentylator ekstrudera Wentylator przedmiotu Pokrywa ekstrudera Dźwignia Indukcyjny czujnik samopoziomowania

# 2.3 Prezentacja platformy roboczej

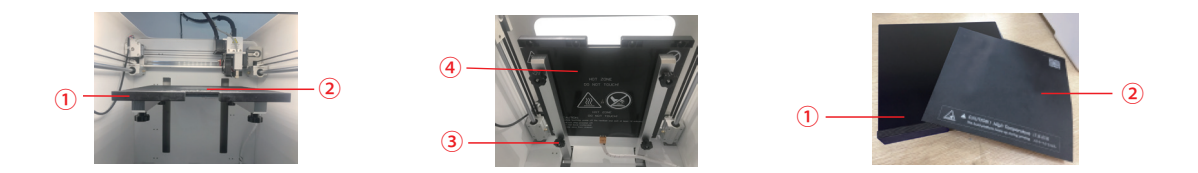

Platforma robocza Mata magnetyczna Poziomująca śruba radełkowana (4 szt.) Panel grzejny

PS: Platformę roboczą można zdjąć i wyjąć, co powoduje również oddzielenie jej od powierzchni druku.

# 2.4 Specyfikacja technologiczna

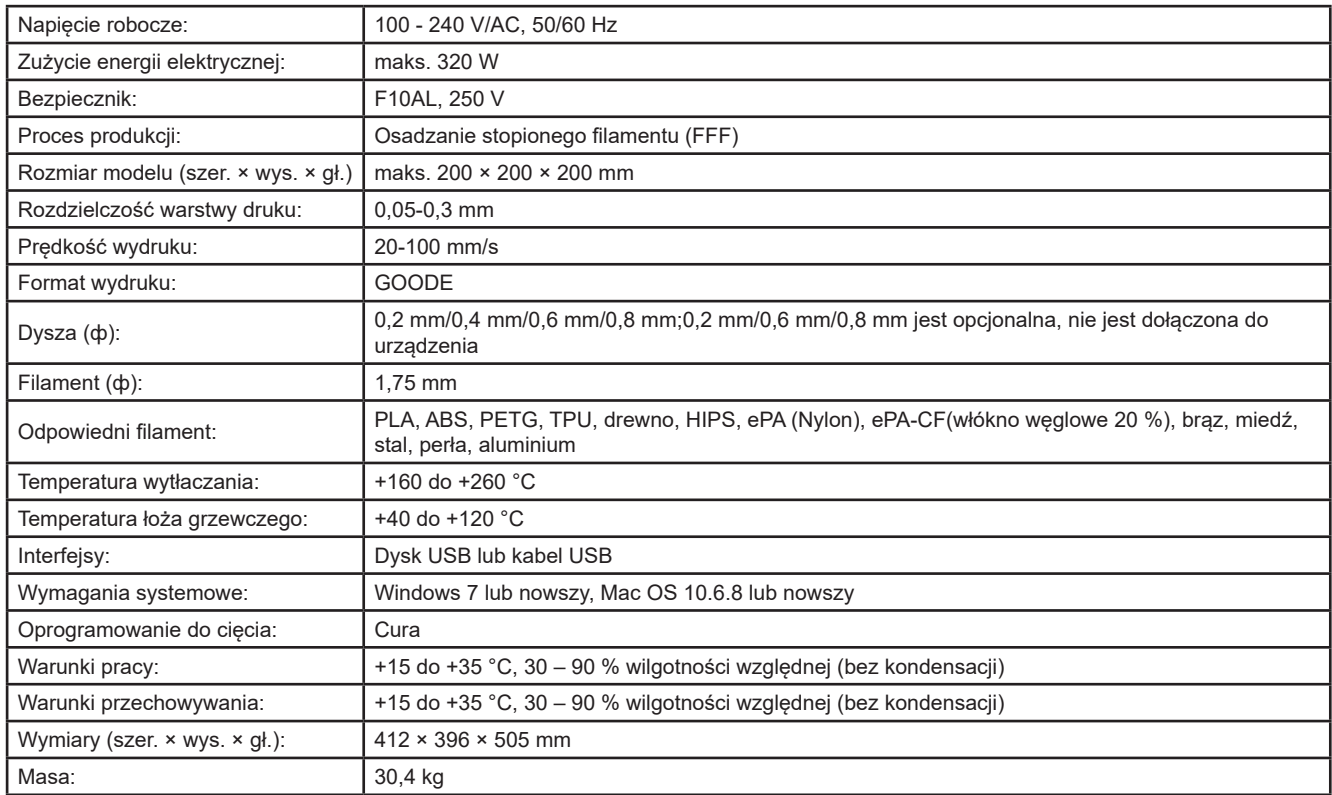

# **c. Przygotowanie przed drukowaniem**

# 3.1 Przegląd menu

# System/Tool/Print (System/Narzędzie/Druk)

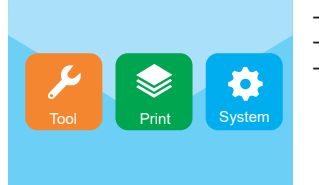

- − Ekran dotykowy włącza się po podłączeniu zasilania i włączeniu urządzenia.
- − Możesz dotykać ekranu w celu obsługi.
- − Nie dotykaj ekranu ostrym przedmiotem.

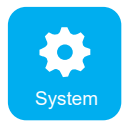

Użytkownik może sprawdzić stan drukowania, informacje o sprzęcie, ustawienia fabryczne zmiany języka, kalibrację ekranu, zmianę języka, dotykając ikony systemu.

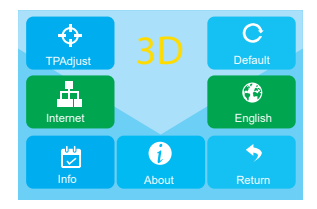

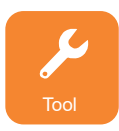

Użytkownik może wykonać ręczne sterowanie, podgrzewanie, ładowanie/rozładowywanie materiałów eksploatacyjnych, poziomowanie, regulację objętości powietrza, zatrzymanie awaryjne, włączanie/wyłączanie dźwięku poprzez dotknięcie ikony narzędzia.

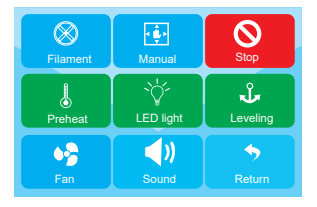

## **Interfejs Tool/Manual (Narzędzie/Ręcznie)**

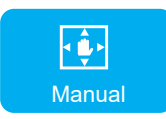

Użytkownik może ręcznie zresetować lub wprowadzić ustawienia łoża drukującego i pozycji ekstrudera.

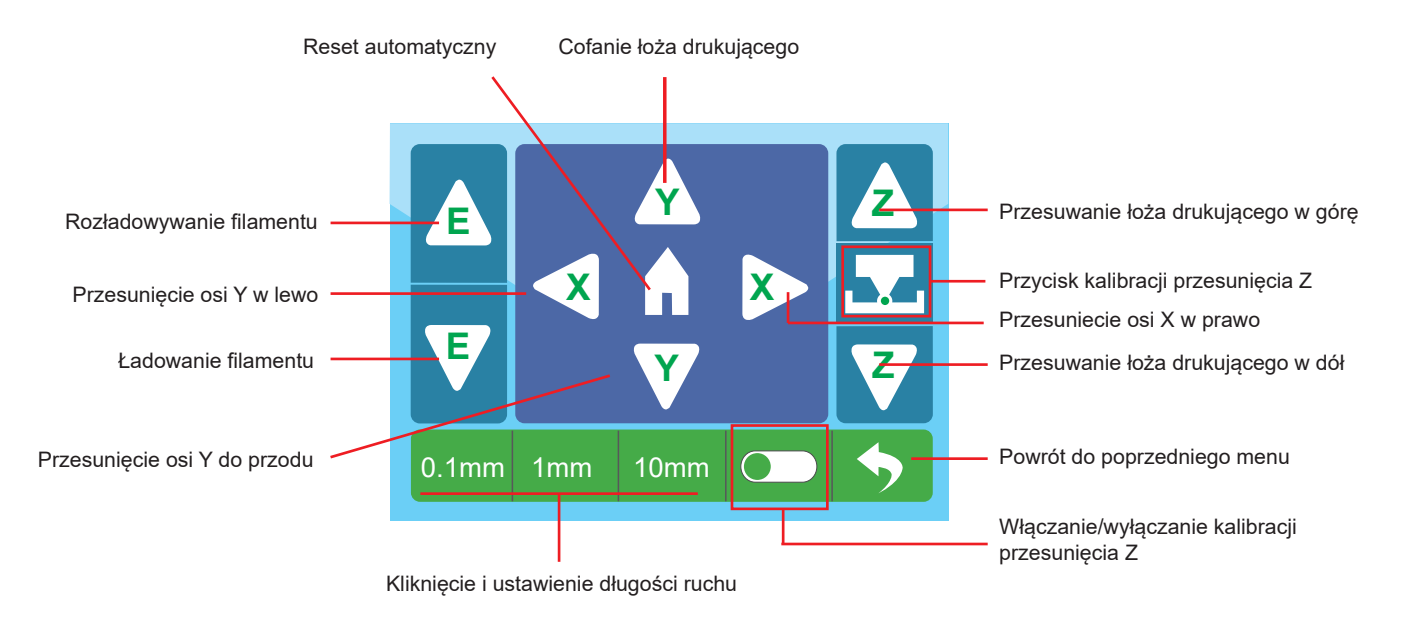

#### **Interfejs Tool/Preheating (Narzędzie/Nagrzewanie wstępne)**

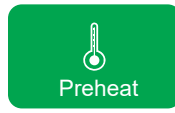

Użytkownik może kontrolować temperaturę ekstrudera i platformy roboczej poprzez dotknięcie ikony nagrzewania wstępnego.

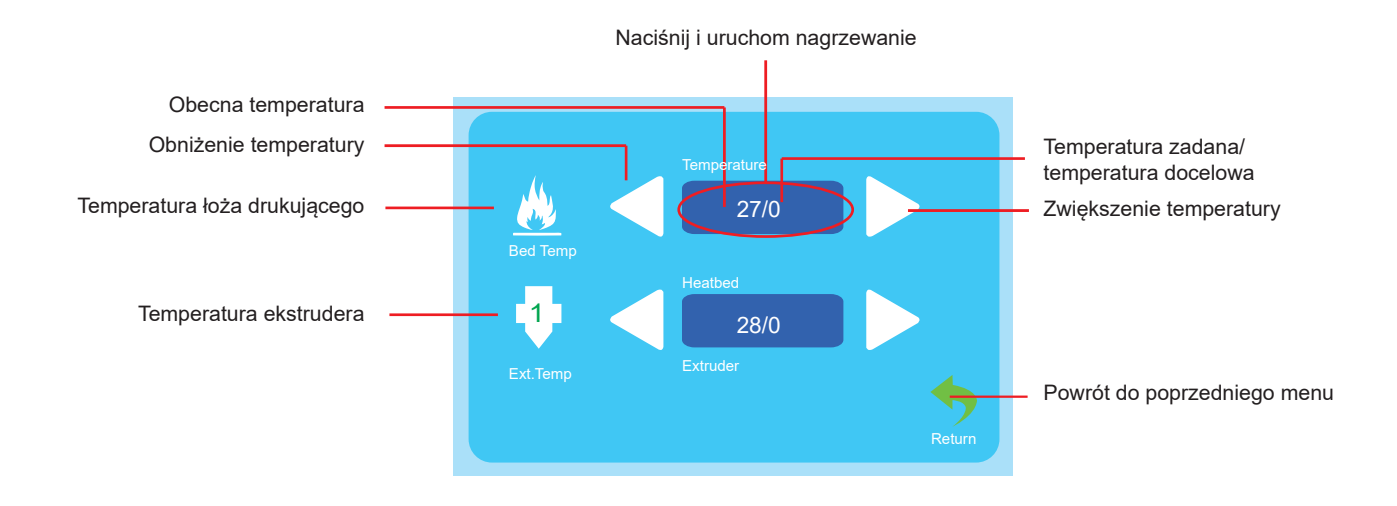

### **Tool/Filament loading/Unloading (Narzędzie/Ładowanie/Rozładowywanie filamentu**

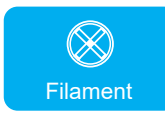

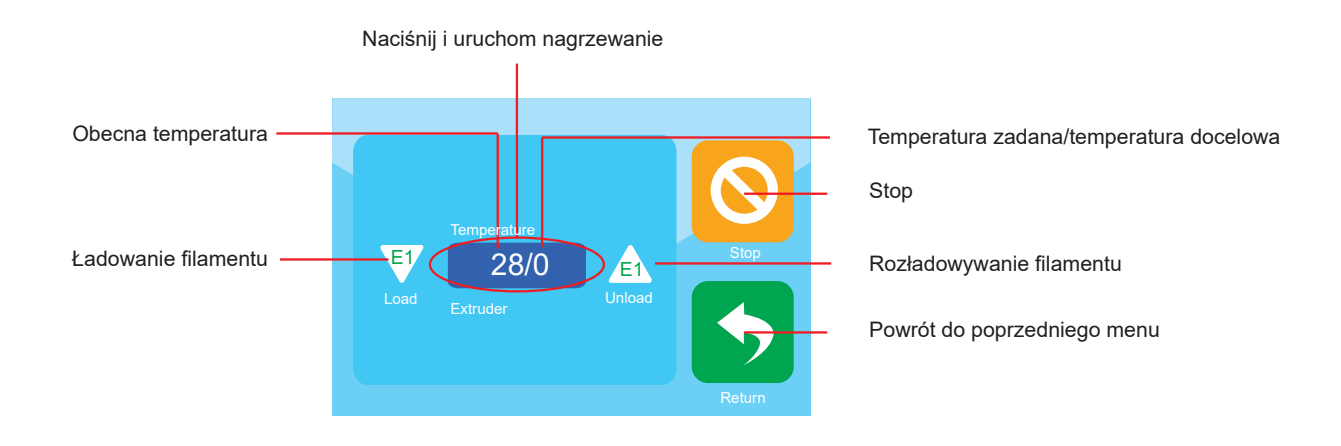

#### **Tool/Air fan (Narzędzie/Wentylator)**

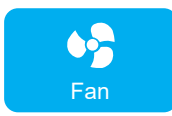

Użytkownik może sterować włączaniem/wyłączaniem wentylatora chłodzącego, a także ilością powietrza z wentylatora esktrudera i wentylatora przedmiotu.

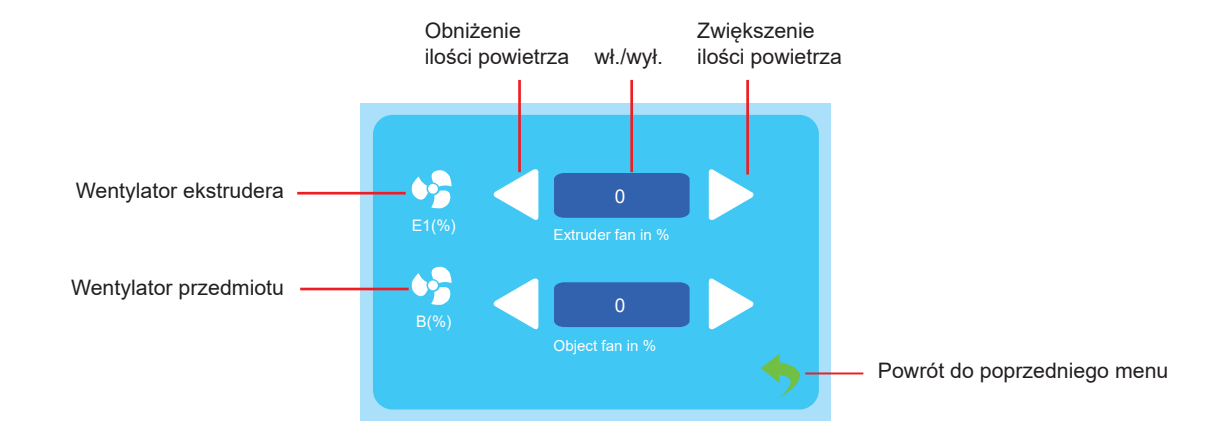

## **Tool/Levelling (Narzędzie/Poziomowanie)**

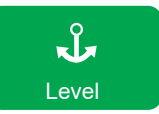

Użytkownik może skalibrować platformę roboczą za pomocą menu poziomowania. Szczegółowe instrukcje znajdują się w punkcie 3.2.

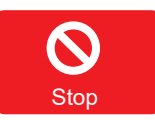

Użytkownik może kliknąć ikonę zatrzymania awaryjnego, aby wyłączyć wszystkie silniki w przypadku awarii.

#### **Menu drukowania**

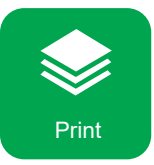

Wybierz plik, od którego chcesz rozpocząć drukowanie.

Wybierz plik, aby przejść

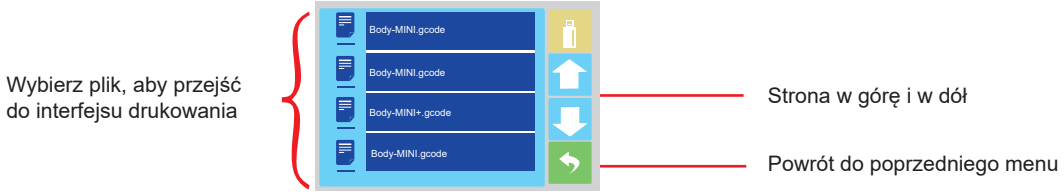

#### **Menu druku**

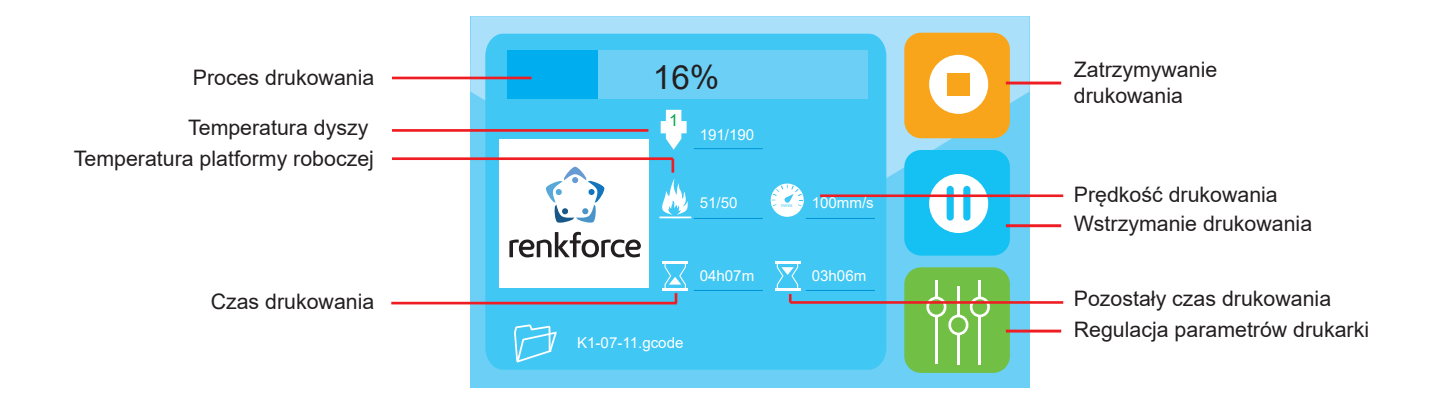

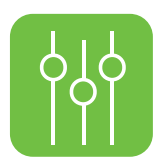

**Użytkownik może ustawić parametr drukowania za pomocą menu narzędziowego.**

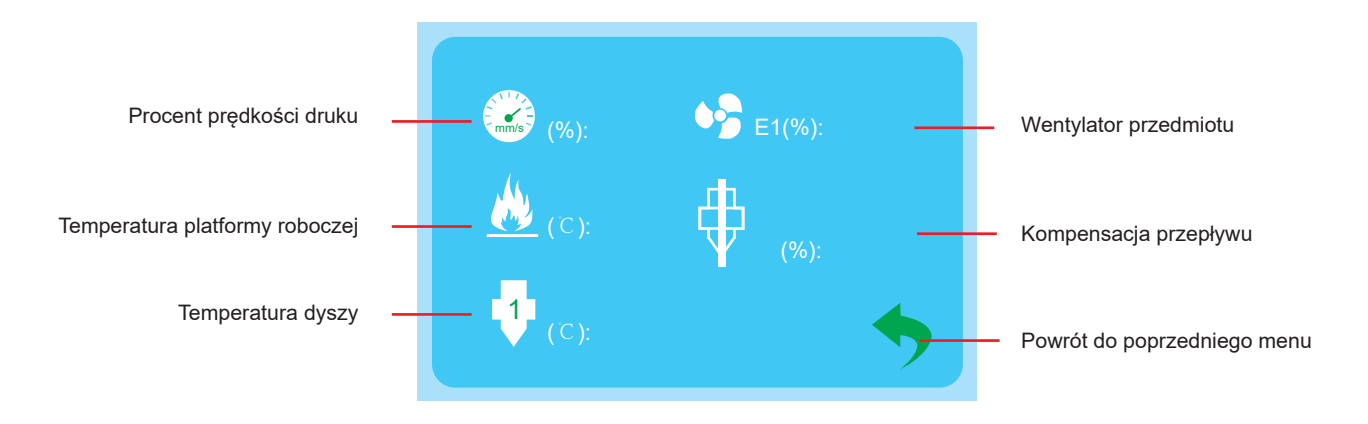

# 3.2 Kalibracja platformy roboczej

- ★ Nie reguluj 4 śrub pod łożem drukującym, chyba że jest to konieczne, i postępuj zgodnie z punktem 3.2.3 podczas regulacji 4 śrub, w przeciwnym razie może dojść do uszkodzenia ekstrudera.
- 3.2.1 Platforma robocza została skalibrowana i dobrze wypoziomowana w fabryce, ale pewne odchylenia wystąpią podczas transportu, więc lepiej, aby użytkownik wykonał poziomowanie platformy przed drukowaniem.

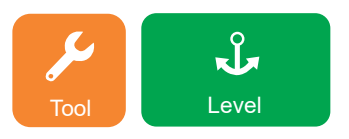

Uwagi: Konieczne jest wstępne podgrzanie platformy przed wykonaniem poziomowania, w przeciwnym razie rozszerzenie maty magnetycznej po podgrzaniu będzie miało ogromny wpływ na wyniki poziomowania i wyniki drukowania.

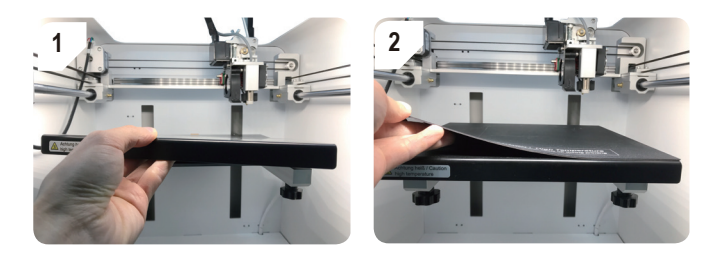

★ Przed wypoziomowaniem upewnij się, że metalowa płyta i mata magnetyczna zostały włożone do środka.

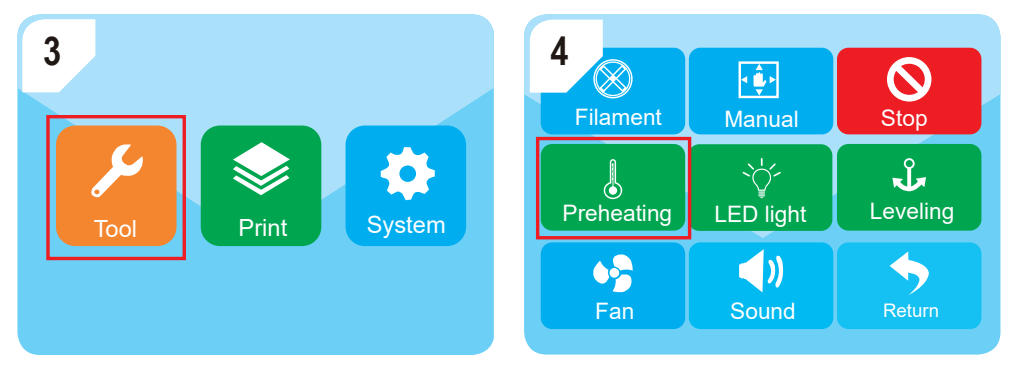

Wejdź do "Tool"-"Preheating" (Narzędzie - Nagrzewanie wstępne)

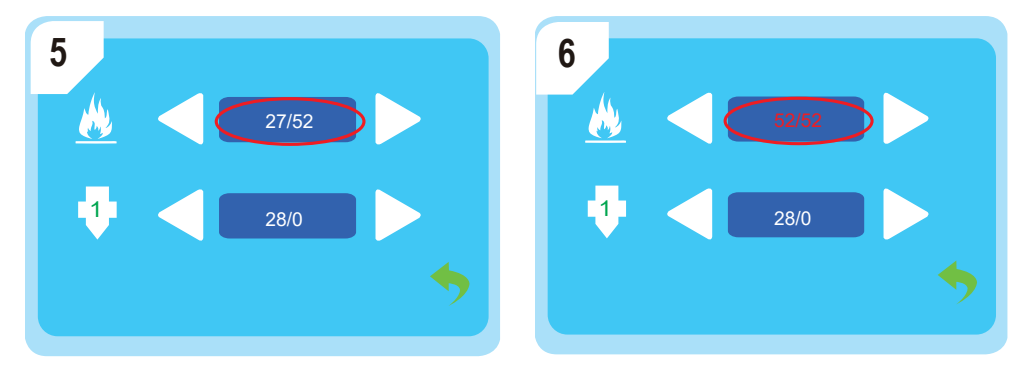

Poczekaj, aż temperatura łoża drukującego osiągnie ustawioną wartość; w tym przypadku jest to 52°C.

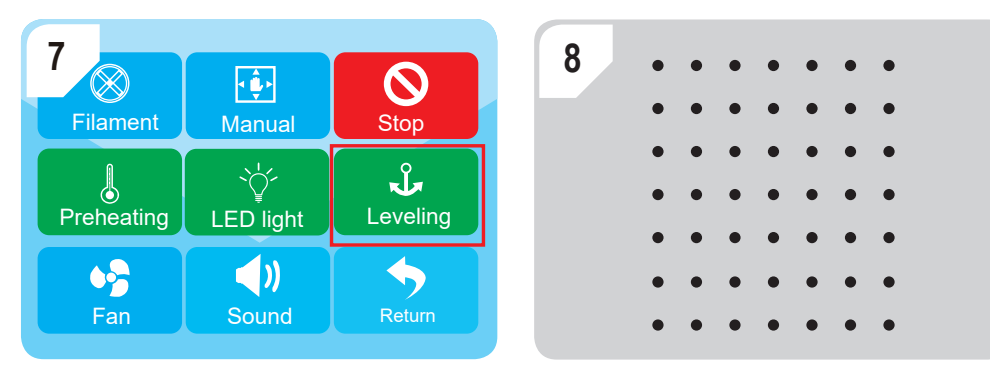

Wejdź do "Tool"-- "Leveling" (Narzędzie - Poziomowanie), aby uruchomić autopoziomowanie i zakończyć czynności.

★ Jeśli nie można uzyskać dobrych wyników drukowania, można wykonać kalibrację przesunięcia Z jak w punkcie 3.2.2.

# 3.2.2 Kalibracja przesunięcia Z

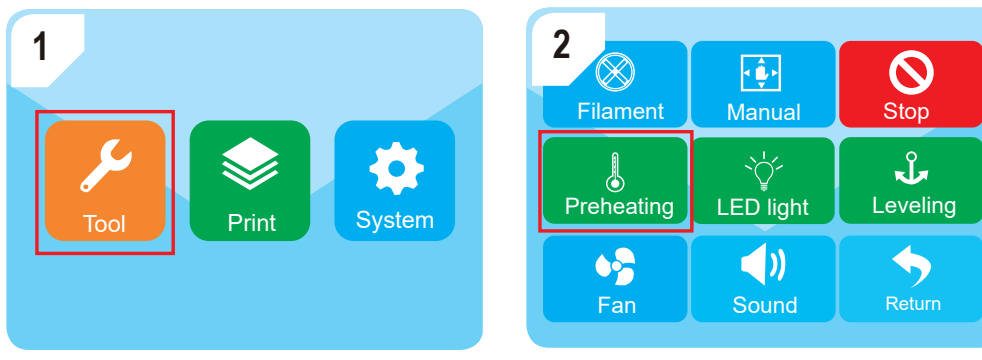

Wejdź do "Tool"-"Preheating" (Narzędzie - Nagrzewanie wstępne).

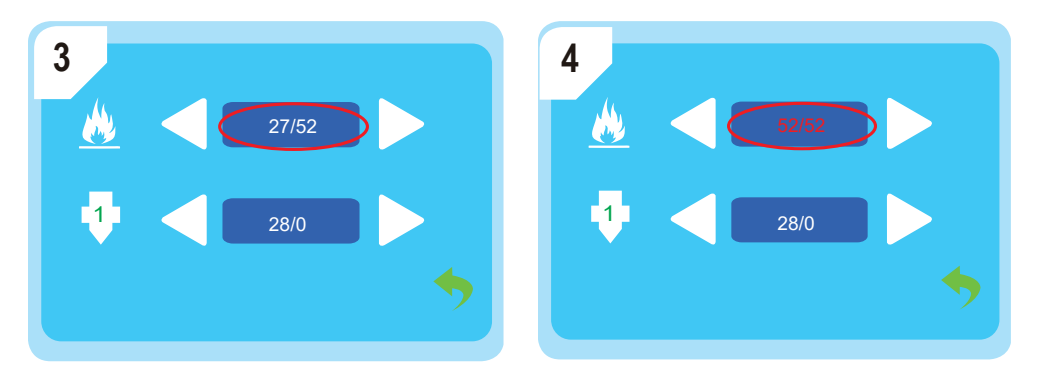

Poczekaj, aż temperatura łoża drukującego osiągnie ustawioną wartość; w tym przypadku jest to 52 °C.

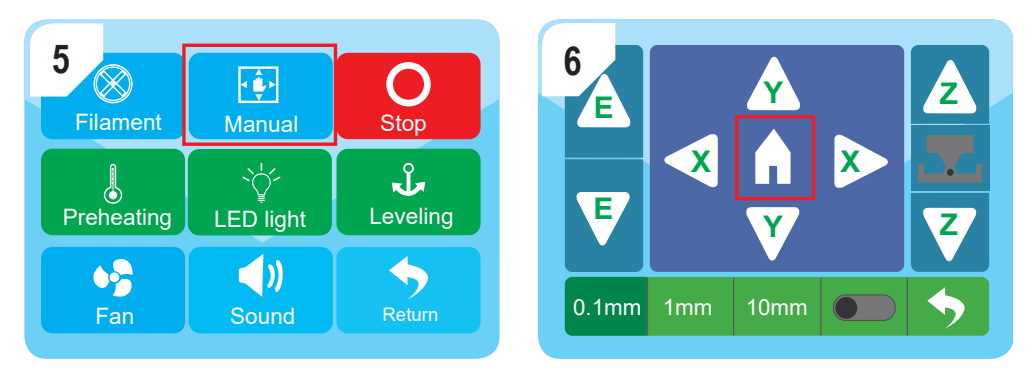

Wejdź w "Manual" (Ręcznie) i naciśnij ikonę "Home" (Dom), gdy ekstruder ustawi się w pozycji zerowej.

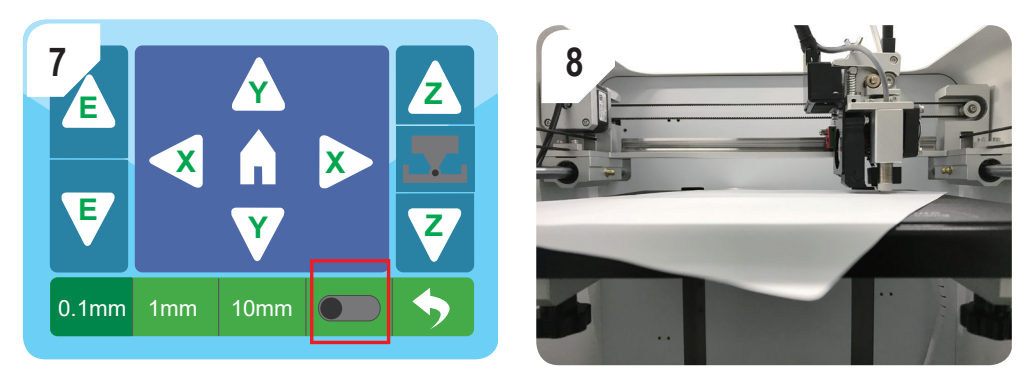

Włącz funkcję kalibracji przesunięcia Z i umieść jedną kartkę A4 pomiędzy dyszą a łożem drukującym.

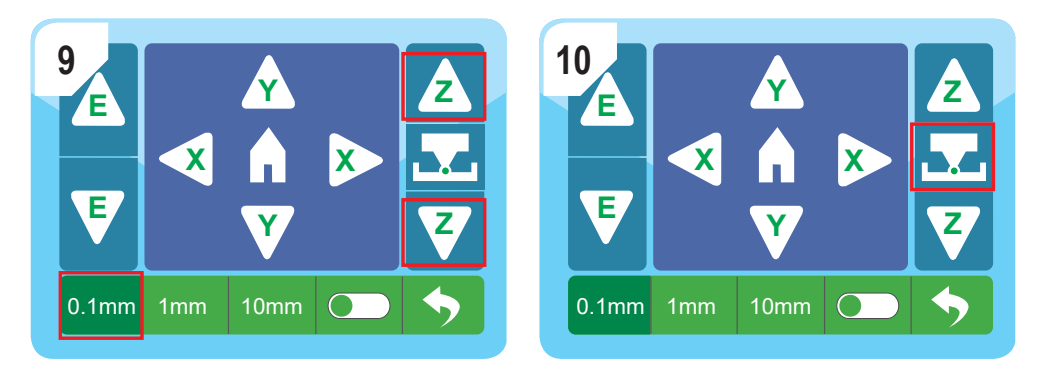

★ Upewnij się, że wykonujesz kalibrację przesunięcia Z przy ustawieniu odległości 0,1 mm, aby uniknąć jakichkolwiek uszkodzeń ekstrudera.

Przesuwaj papier tam i z powrotem za pomocą ikony **<sup>Z</sup> <sup>Z</sup>** dyszą a łożem drukującym, a następnie naciśnij ikonę , aby zakończyć kalibrację.

, aż pojawi się lekki opór między

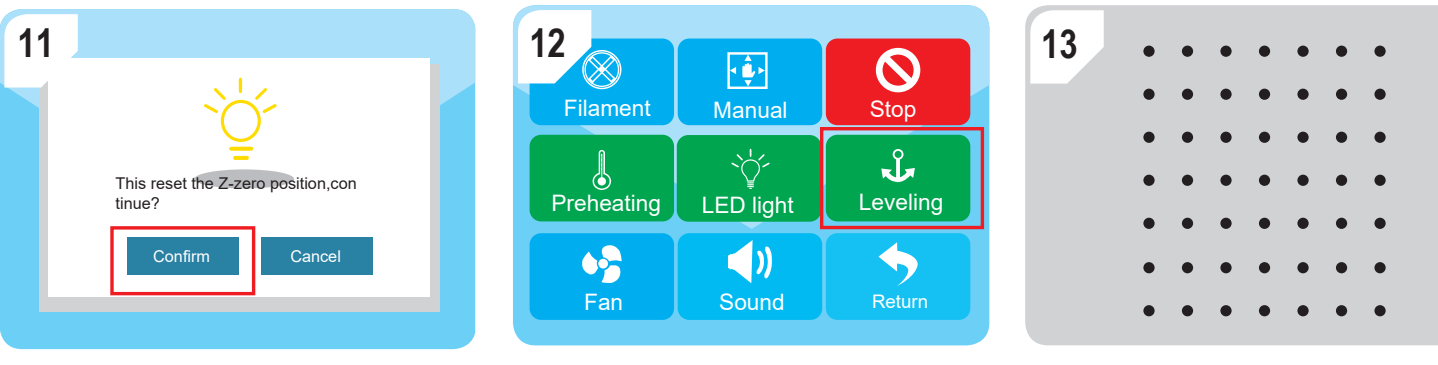

Naciśnij "Confirm" (Potwierdź)

Wejdź do "Tool"-- "Leveling" (Narzędzie - Poziomowanie), aby uruchomić autopoziomowanie i zakończyć kalibrację przesunięcia Z.

3.2.3 Jeśli występują duże odchylenia w poziomowaniu łoża drukującego, należy postępować zgodnie z punktem 3.2.3, aby najpierw wykonać ręczne poziomowanie.

a) Wejdź w "Manual" (Recznie) i naciśnij ikonę "Home" (Dom), gdy ekstruder ustawi się w pozycji zerowej.

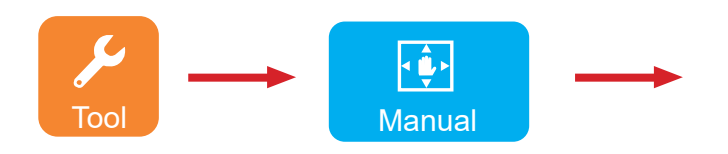

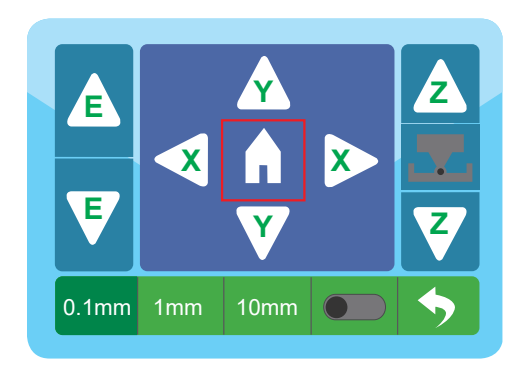

b) Naciśnij przycisk przesuniecia Z i umieść jedną kartkę A4 pomiedzy dyszą a łożem drukującym, podnieś łoże drukujące,

naciskając ikonę **<sup>Z</sup> <sup>Z</sup>** aż do lekkiego oporu.

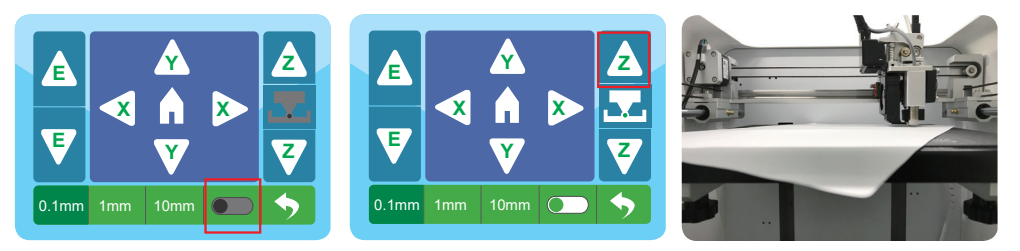

c) Naciśnij ikonę zatrzymania awaryjnego.

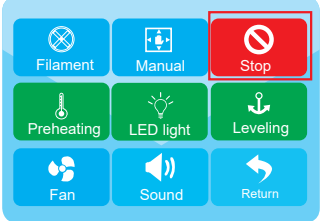

- d) Przesuń ręcznie ekstruder w 4 punktach jak na zdjęciach i upewnij się, że zakończyliśmy ręczne poziomowanie w każdym z punktów jak poniżej:
- Jeśli papier daje się łatwo przesuwać, możesz obracać śrubę radełkowaną w kierunku przeciwnym do ruchu wskazówek zegara do momentu Fan Sound Return pojawienia się lekkiego oporu.
- Jeśli papier nie daje się przesuwać, możesz obracać śrubę radełkowaną w kierunku zgodnym z ruchem wskazówek zegara do momentu pojawienia się lekkiego oporu.

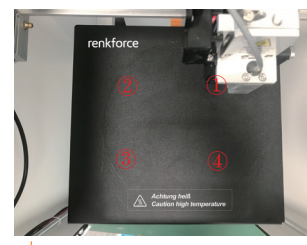

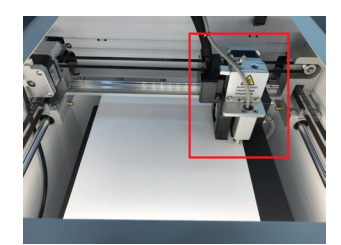

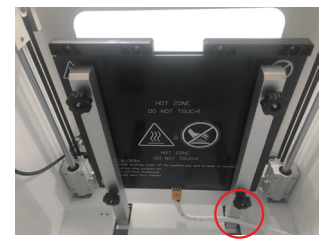

e) Po wykonaniu 4 kroków a.b.c.d, należy powtórzyć czynności z punktu 3.2.2, aby wykonać kalibrację przesunięcia Z, po czym można wykonać autopoziomowanie i rozpocząć drukowanie.

# 3.3 Ładowanie/rozładowywanie materiałów eksploatacyjnych

# 3.3.1 Montaż uchwytu szpuli i rurki filamentu

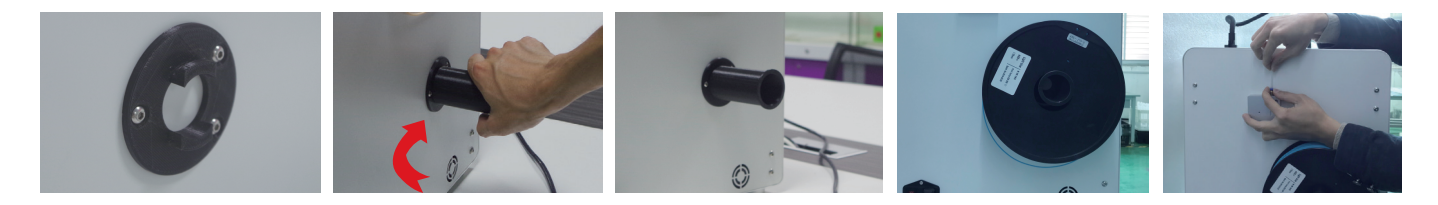

2. 10 Utnij filament pod kątem i trzymaj go prosto; w ten sposób filament przejdzie gładko przez czujnik końca filamentu.

 Wkładaj filament do rurki, aż na końcu ekstrudera będzie widoczne około 5 cm.

 Przesuwaj delikatnie filament do przodu, aż zostanie powoli automatycznie wprowadzony do ekstrudera.

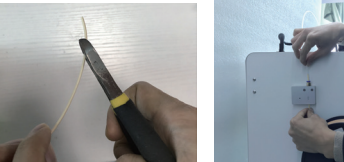

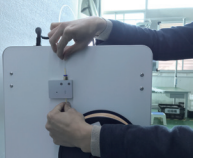

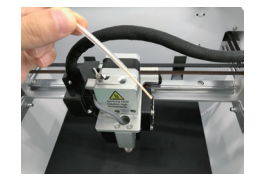

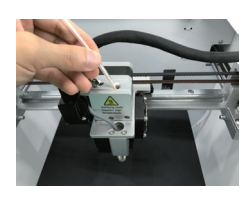

# 3.3.2 Załadunek materiałów eksploatacyjnych do ekstrudera

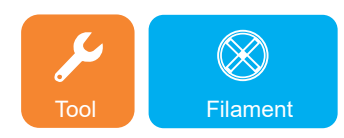

- 1. Wejdź do menu Tool (Narzędzie) i kliknij ikonę Filament (Filament).
	- Jeśli chodzi o wstępnie ustawioną temperaturę, kliknij E1; użytkownik może załadować filament do wlotu; który będzie go podawał automatycznie.

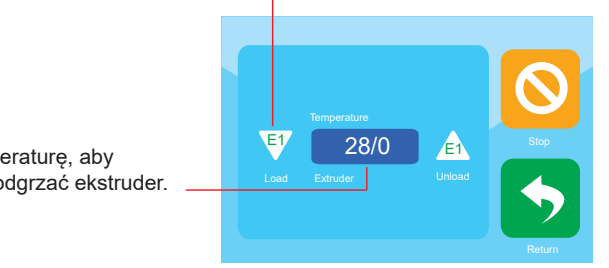

- Kliknij temperaturę, aby wstępnie podgrzać ekstruder.
- 2. Kiedy filament stopi się i gładko wyjdzie z dyszy, kliknij ikonę stop.

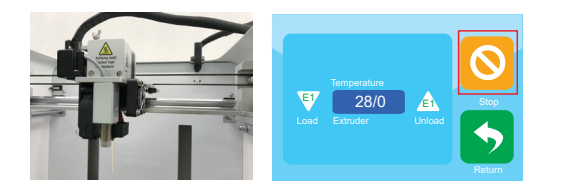

# 3.3.3 Wyładunek materiałów eksploatacyjnych z ekstrudera

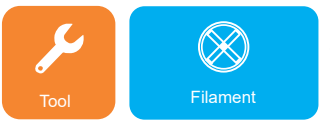

Wejdź do menu Tool (Narzędzie) i kliknij ikonę Filament (Filament)

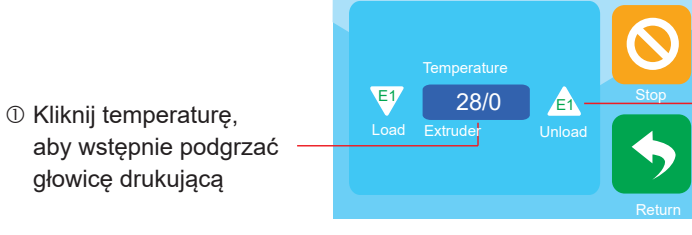

 Gdy zostanie osiągnięta zadana temperatura, kliknij E1; silnik podający zaczyna automatyczne rozładowanie, a użytkownik może wyjąć filament.

# 3.4 Generowanie plików do druku 3.4.1 a) Konfiguracja oprogramowania – Windows®

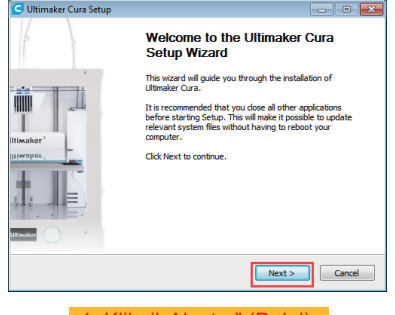

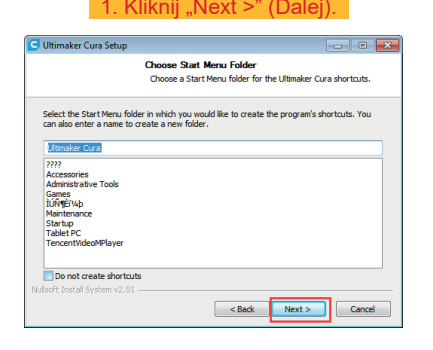

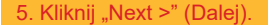

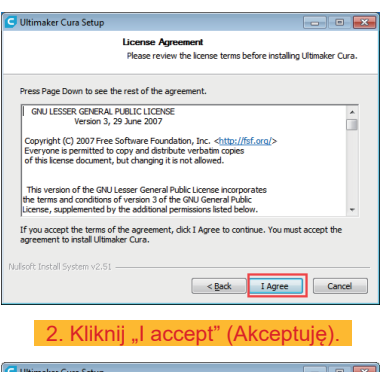

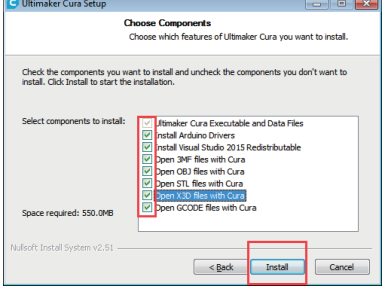

6. Kliknij "Install" (Instaluj).

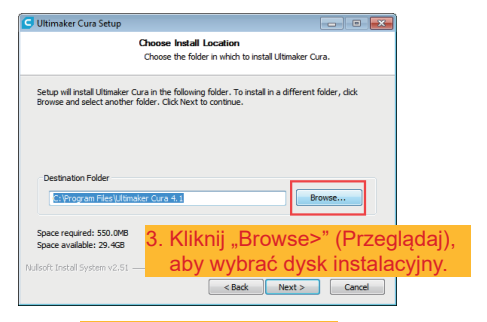

#### 4. Kliknij "Next >" (Dalej).

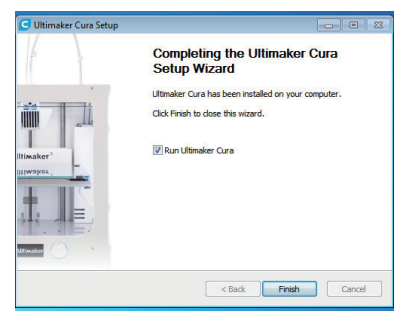

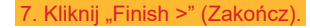

# b) Konfiguracja oprogramowania – MAc

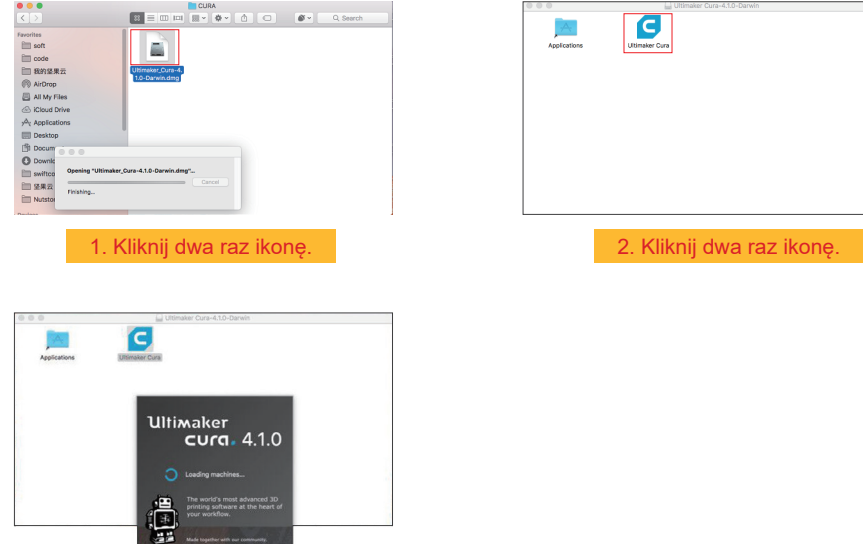

3. Oprogramowanie przetwarza.

# 3.4.2 Uruchamianie oprogramowania – Windows® i Mac

Po instalacji pojawi się "Kreator konfiguracji", który poprowadzi Cię przez proces konfiguracji drukarki 3D.

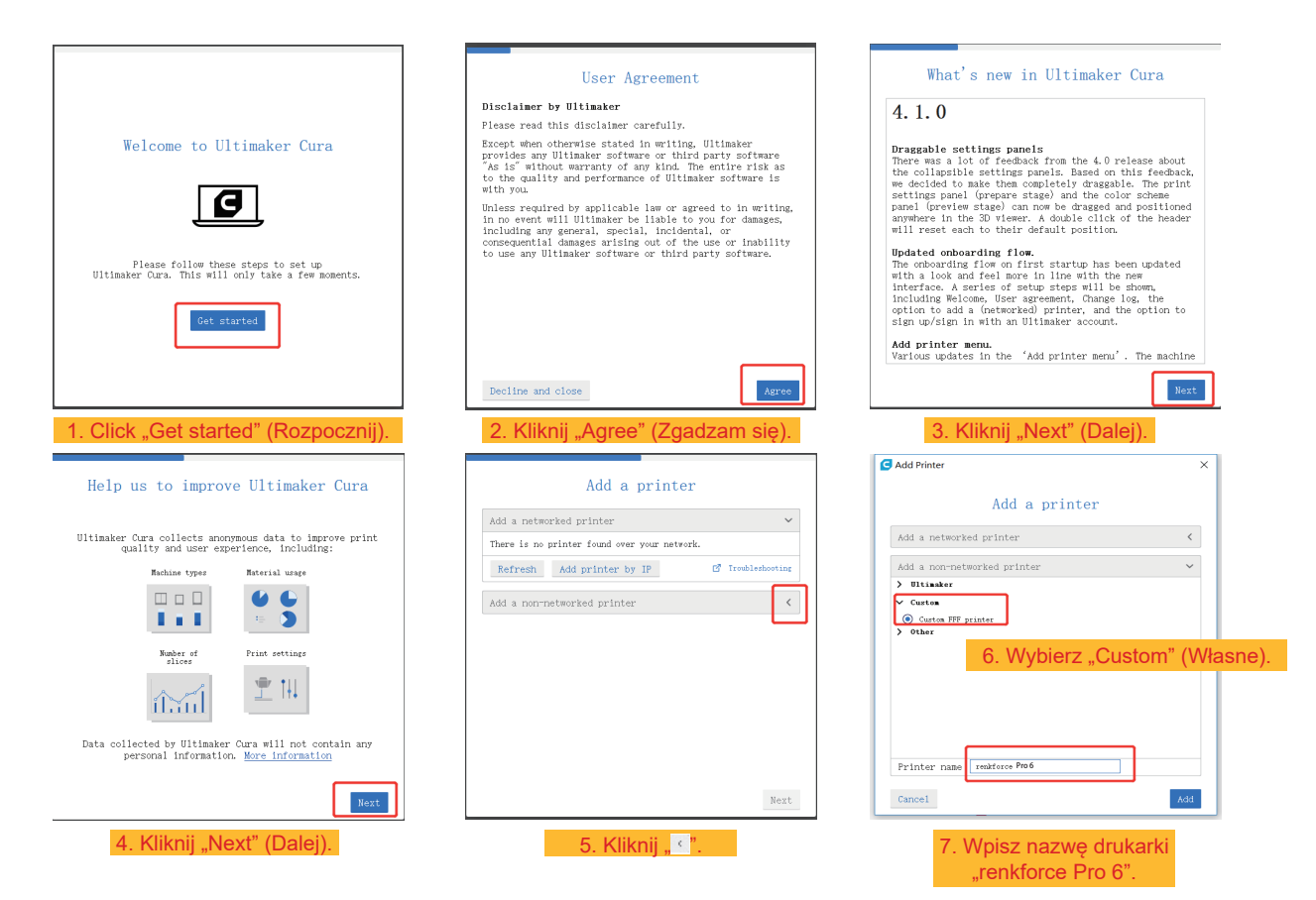

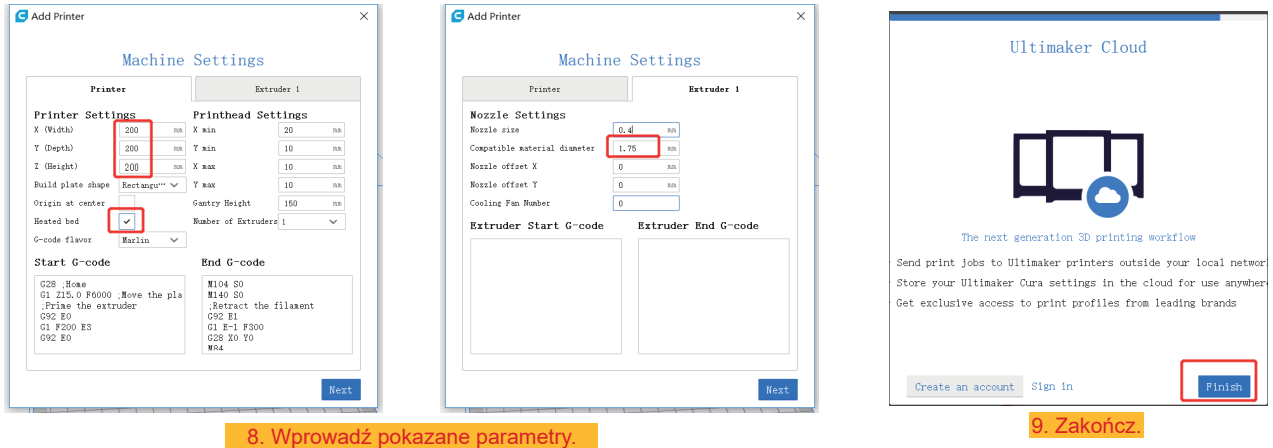

3.4.3 Konfigurowanie oprogramowania – Windows® i Mac Po uruchomieniu programu należy zaimportować odpowiednie parametry drukarki

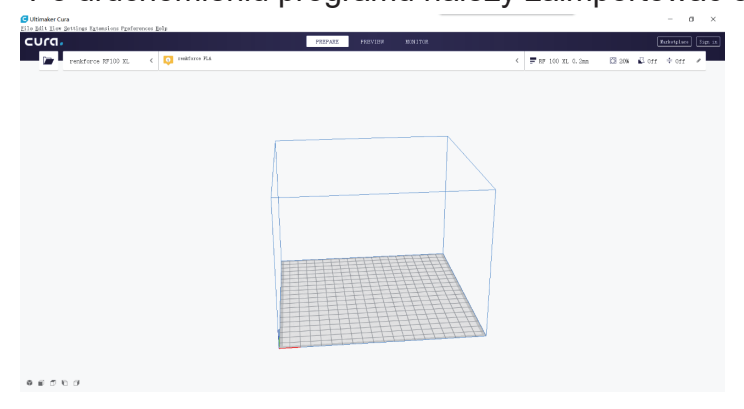

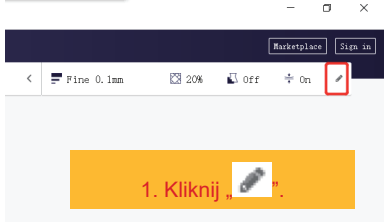

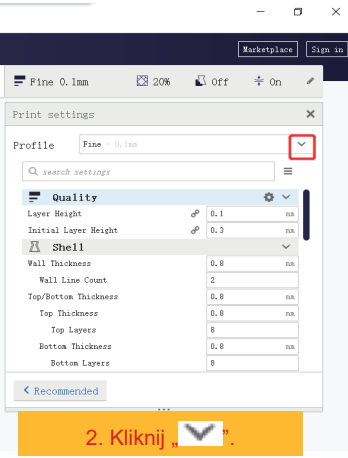

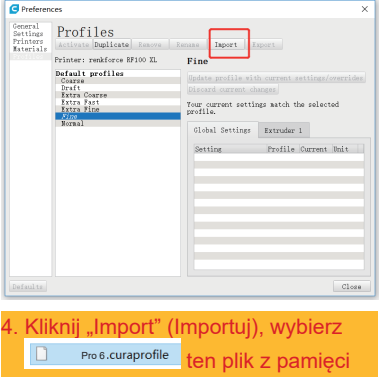

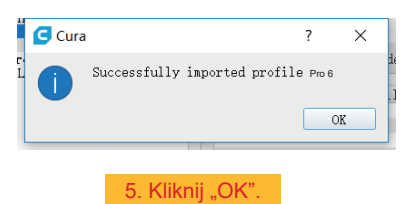

Warketplace Sign in  $\begin{tabular}{lllllllllll} \hline & $\mathbb{R}$ & $\mathbb{C}$ & $\mathbb{C}$ & $\mathbb{R}$ & $\mathbb{C}$ & $\mathbb{R}$ \\ \hline \end{tabular}$  $\langle \ \vert$   $\equiv$  Fine 0.1mm  $\overline{a}$ Print settings  $\boldsymbol{\times}$ Profile Fine - 0.1m  $\checkmark$  $\begin{tabular}{|c|c|c|} \hline \multicolumn{3}{|c|}{\textbf{-b}x} & \multicolumn{3}{|c|}{\textbf{B}x} & \multicolumn{3}{|c|}{\textbf{B}x} & \multicolumn{3}{|c|}{\textbf{B}x}} \\ \hline \multicolumn{3}{|c|}{\textbf{c}} & \multicolumn{3}{|c|}{\textbf{B}x} & \multicolumn{3}{|c|}{\textbf{b}} & \multicolumn{3}{|c|}{\textbf{b}} \\ \hline \multicolumn{3}{|c|}{\textbf{d}} & \multicolumn{3}{|c|}{\textbf{B}x} & \multicolumn{$  $Normal = 0.15nn$ F  $\text{Draff} = 0, 2n\pi$  $_{\rm Lay}$ Extra Fast = 0.3nm  $_{\rm{Ini}}$  $\text{Coarse} = 0, 4\text{nm}$  $R$  Extra Coarse - 0.6nn Create profile from current settings/overrides...  $\ensuremath{u_{\mathrm{al}}}$ Update profile with current settings/overrides **Discard current**<br>Manage Profiles. Top Layers  $\overline{8}$ Botton Thickness  $0.8$  $^{\rm{nn}}$ Botton Layers  $\overline{\phantom{a}}$  $\zeta$  Recommended 3. Wybierz "Manage Profiles... (Zarządzaj profilami).

 $\sim$  $\sigma$   $\times$ 

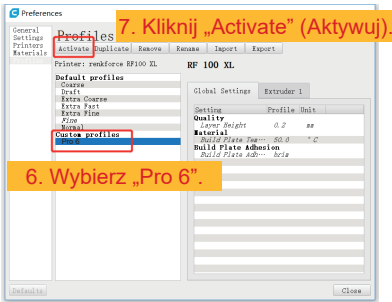

USB.

D

# 3.4.4 Wczytywanie pliku konfiguracyjnego – Windows®

W celu ułatwienia procesu ustawiania parametrów dla różnych materiałów (drewno/elastyczne/miedź/PLA) można załadować wstępnie skonfigurowane pliki konfiguracji materiałów z pamięci USB.

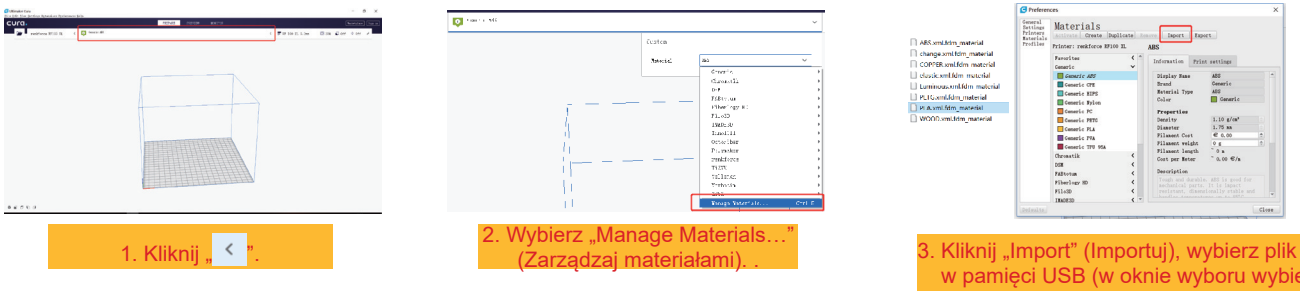

w pamięci USB (w oknie wyboru wybierz plik konfiguracji filamentu dla używanego filamentu i potwierdź wybór).

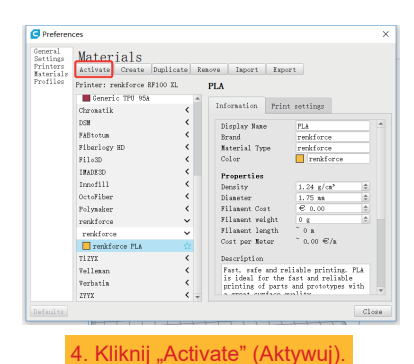

# 3.5 Drukowanie z "renkforce 3D setup"

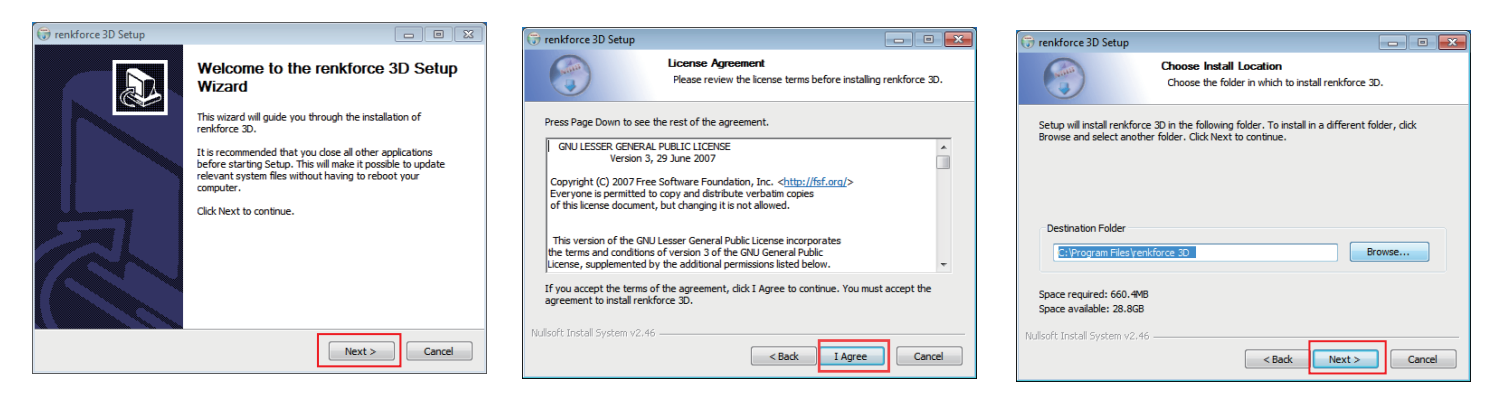

1. Kliknij "Next >" (Dalej). 2. Kliknij "Agree" (Zgadzam się). 3. Kliknij "Next >" (Dalej).

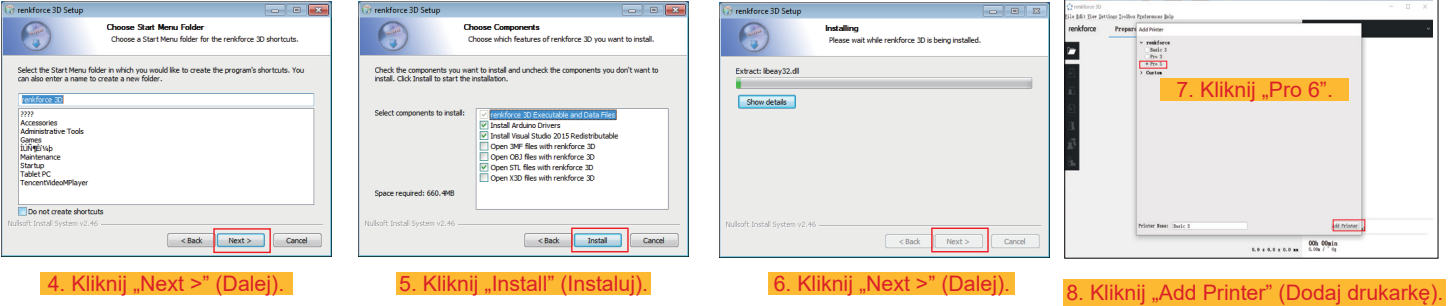

# **d. Drukowanie modelu 3D**

- 4.1 Drukowanie
- 1. Zapisz pliki ".gcode" w pamięci USB.
- 2. Włóż pamięć USB do drukarki i wybierz pliki do wydrukowania.
- 3. Drukarka wydrukuje model 3D automatycznie; rozlegnie alarm, gdy drukowanie zostanie zakończone; drukarka przejdzie do trybu "standby".

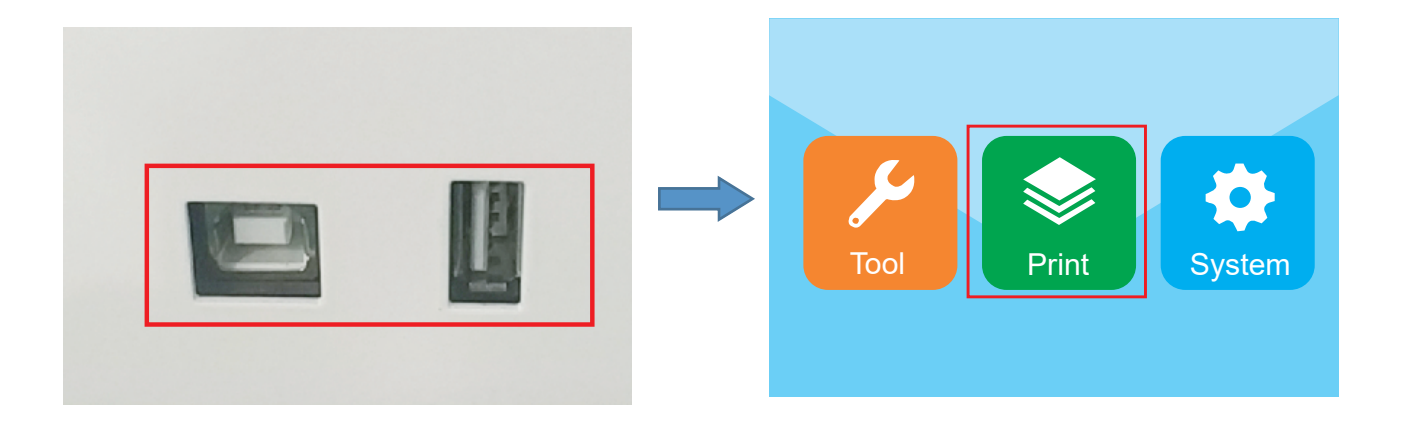

# 4.2 Wyjmowanie gotowych wydruków

1. Po zakończeniu drukowania użytkownik może wyjąć matę magnetyczną, gdy platforma robocza ostygnie.

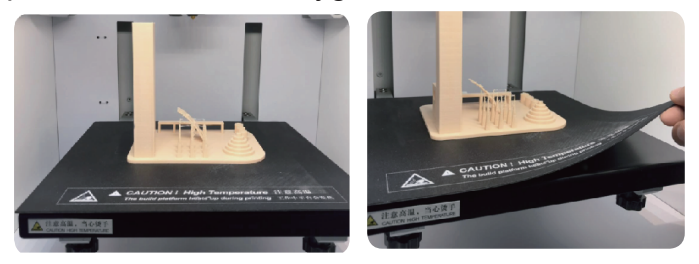

2. Usuń gotowe wydruki z maty magnetycznej ręcznie; nie są potrzebne żadne narzędzia. Teraz użytkownik kończy drukowanie i otrzymuje żądany wynik.

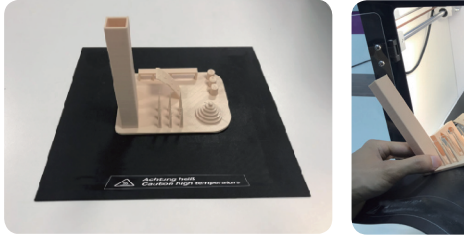

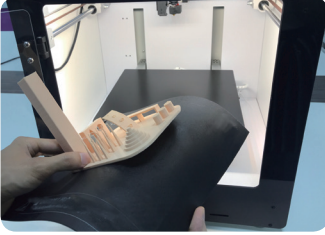

## **Czyszczenie i konserwacja**

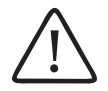

Nigdy nie używaj agresywnych detergentów, alkoholu lub innych roztworów chemicznych, ponieważ mogą one uszkodzić obudowę lub nawet zakłócić działanie urządzenia.

Nigdy nie zanurzaj urządzenia w wodzie.

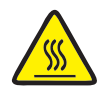

Niebezpieczeństwo poparzenia! Nie należy dotykać gorącej dyszy bezpośrednio gołymi rękami.

#### a. **Czyszczenie urządzenia**

• Użyj suchej, miękkiej szmatki lub szczotki do czyszczenia zewnętrznej strony drukarki 3D.

#### b. **Czyszczenie dyszy**

Czyszczenie zewnętrznej strony dyszy

• Użyj suchej, miękkiej szmatki lub podobnego przedmiotu, aby ostrożnie wytrzeć dyszę po każdym wydruku; jeśli w dyszy pozostaną resztki, polej szmatkę alkoholem bezwodnym, aby zetrzeć resztki.

 $\bigstar$ W tvm celu dysza musi być jeszcze gorąca. Jeśli tak nie jest, podgrzej najpierw dyszę ekstrudera.

#### **Czyszczenie wewnętrznej strony dyszy**

• Rozgrzej dyszę, a następnie załaduj i rozładuj filament wielokrotnie, aż jego przepływ będzie zgodny z oczekiwaniami. Jeśli po tej procedurze dysza nadal nie wytłacza wystarczającej ilości materiału, rozładuj filament i użyj małej igły do wyczyszczenia dyszy. Wepchnij małą igłę przez dyszę, a następnie przepychaj ją w górę i w dół wielokrotnie, aż dysza będzie czysta i nie będzie w niej już żadnych zanieczyszczeń.

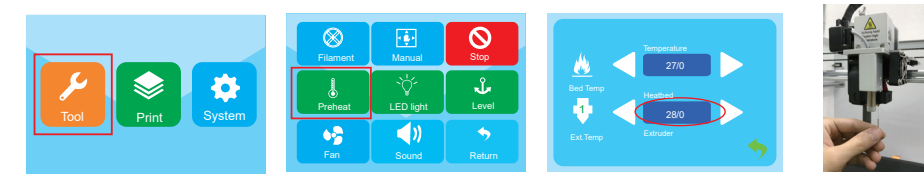

## **c) Czyszczenie wnętrza ekstrudera**

Rozgrzej dyszę do ustawionej temperatury, naciśnij dźwignię filamentu, i pchnij w dół pręt wyrzutnika przez radiator, a następnie pociągnij w górę i w dół wielokrotnie, aż radiator i metalowa rurka będą czyste, a zanieczyszczenia wydostaną się.

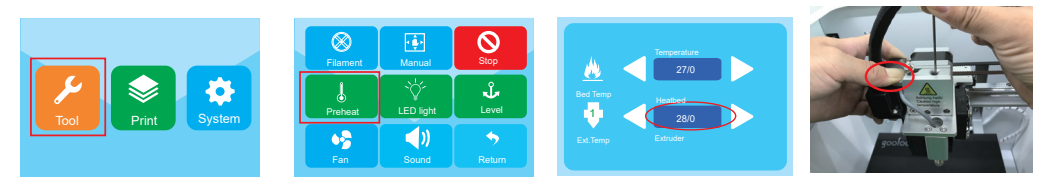

## **d) Czyszczenie maty magnetycznej**

Pozostałości na macie magnetycznej delikatnie zeskrobać nożem.

# **e) Kalibracja czujnika indukcyjnego (czujnik Z)**

• Wysokość pomiędzy czujnikiem Z a dyszą zmieni się po wymianie dyszy lub zestawu hotend, co ma duży wpływ na wyniki autopoziomowania, dlatego musimy wykonać kalibrację czujnika Z za pomocą narzędzia znajdującego się w torbie, jak na zdjęciu poniżej, w przeciwnym razie dysza uderzy o łoże drukujące, co spowoduje uszkodzenie ekstrudera i łoża drukującego.

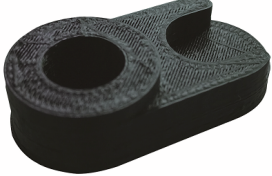

• Zdejmij silikonową osłonę ekstrudera i włóż narzędzie pod czujnik Z i dyszę.

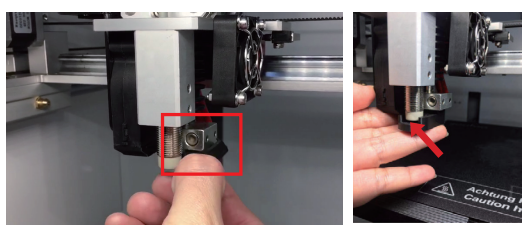

• Poluzuj 2 śruby czujnika Z po prawej stronie, aby upewnić się, że czujnik Z może być podnoszony i opuszczany. Następnie skalibruj wysokość między czujnikiem Z i dyszy z narzędziem, aż obie ich dolnej powierzchni będą w bliskim kontakcie z górną powierzchnią narzędzia, kiedy to możemy nacisnąć przewód czujnika, aby go zamocować i przykręcić 2 śruby czujnika Z, aby zakończyć kalibrację.

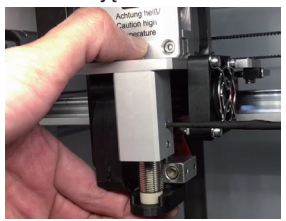

## **f) Wymiana bezpiecznika**

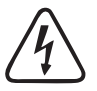

**Przed wymianą bezpiecznika należy wyłączyć drukarkę i odłączyć kabel zasilający, a następnie pozostawić drukarkę do ostygnięcia. Nigdy nie naprawiaj bezpieczników ani nie mostkuj gniazda bezpiecznikowego.**

- Przełącz przełącznik zasilania w pozycję wyłączenia O i odłącz drukarkę od sieci zasilającej.
- Jeden zapasowy bezpiecznik jest przechowywany w komorze bezpieczników między gniazdem zasilania a wyłącznikiem zasilania.
- W przypadku kolejnych bezpieczników jako zamienników należy używać wyłącznie bezpieczników określonego typu i o określonym prądzie znamionowym (patrz "Dane techniczne").

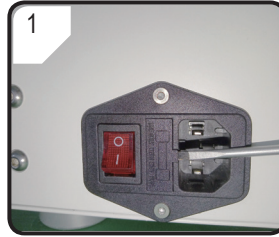

• Za pomocą odpowiedniego śrubokręta ostrożnie wyjmij uchwyt bezpiecznika z komory bezpieczników.

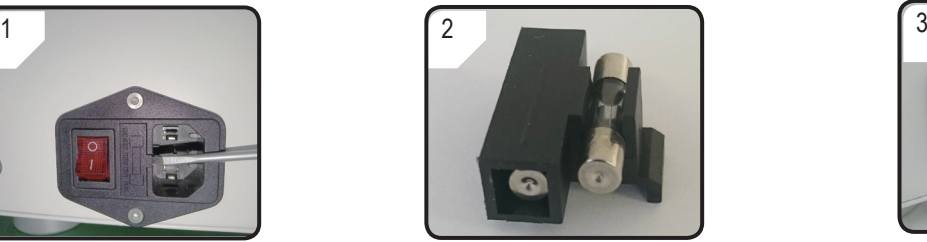

• Wyjmij uszkodzony bezpiecznik i wymień go na nowy.

• Ostrożnie wepchnij gniazdo bezpiecznikowe z nowym bezpiecznikiem z powrotem do komory bezpieczników.

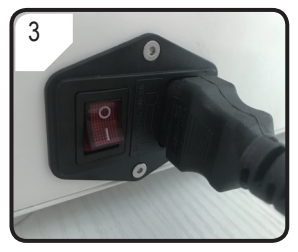

• Ponownie podłącz urządzenie do napięcia sieciowego i uruchom.

# **g) Rozładowywanie filamentu**

Upewnij się, że temperatura dyszy osiągnęła 170 °C lub więcej.

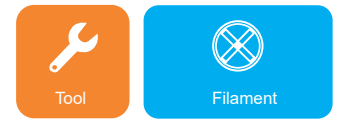

Wejdź do menu Tool (Narzędzie) i kliknij ikonę Filament (Filament)

 Gdy zostanie osiągnięta zadana temperatura, kliknij E1; silnik podający zaczyna automatyczne rozładowanie, a użytkownik może wyjąć filament.

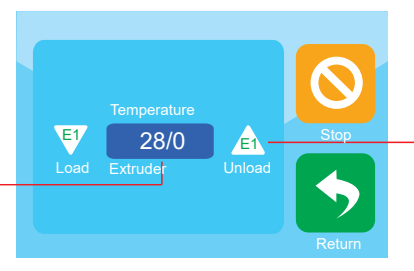

 Kliknij temperaturę, aby wstępnie podgrzać głowicę drukującą

> Jeśli materiałem filamentu jest drewno lub metal, przetnij go i zastąp filamentem PLA, jak opisano w sekcji "3.3 Ładowanie/rozładowywanie materiałów eksploatacyjnych" ona stronie 23, a następnie rozładuj filament PLA Filament PLA usuwa ewentualne pozostałości pozostawione przez filament drewniany lub metalowy.

# **h) Przechowywanie drukarki 3D**

- Rozładuj filament.
- Ustaw przełącznik zasilania w pozycji wyłączonej O i odłącz drukarkę od napięcia sieciowego. Zostaw drukarkę do ostygnięcia do temperatury pokojowej.
- Jeśli drukarka nie będzie używana przez dłuższy czas, należy ją wyczyścić.
- Należy ją przechowywać w suchym, wolnym od kurzu miejscu, niedostępnym dla dzieci.

# **Rozwiązywanie problemów**

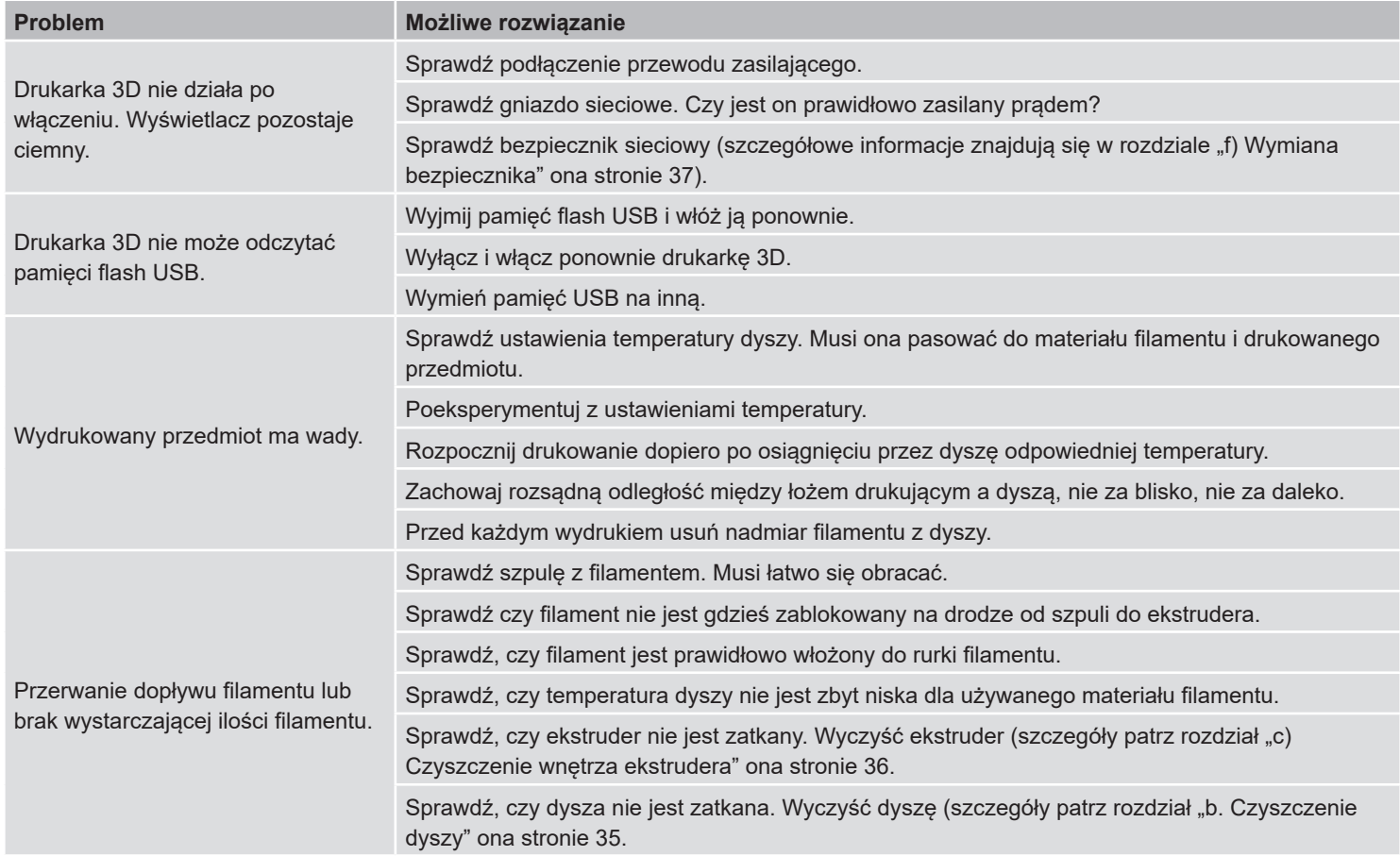

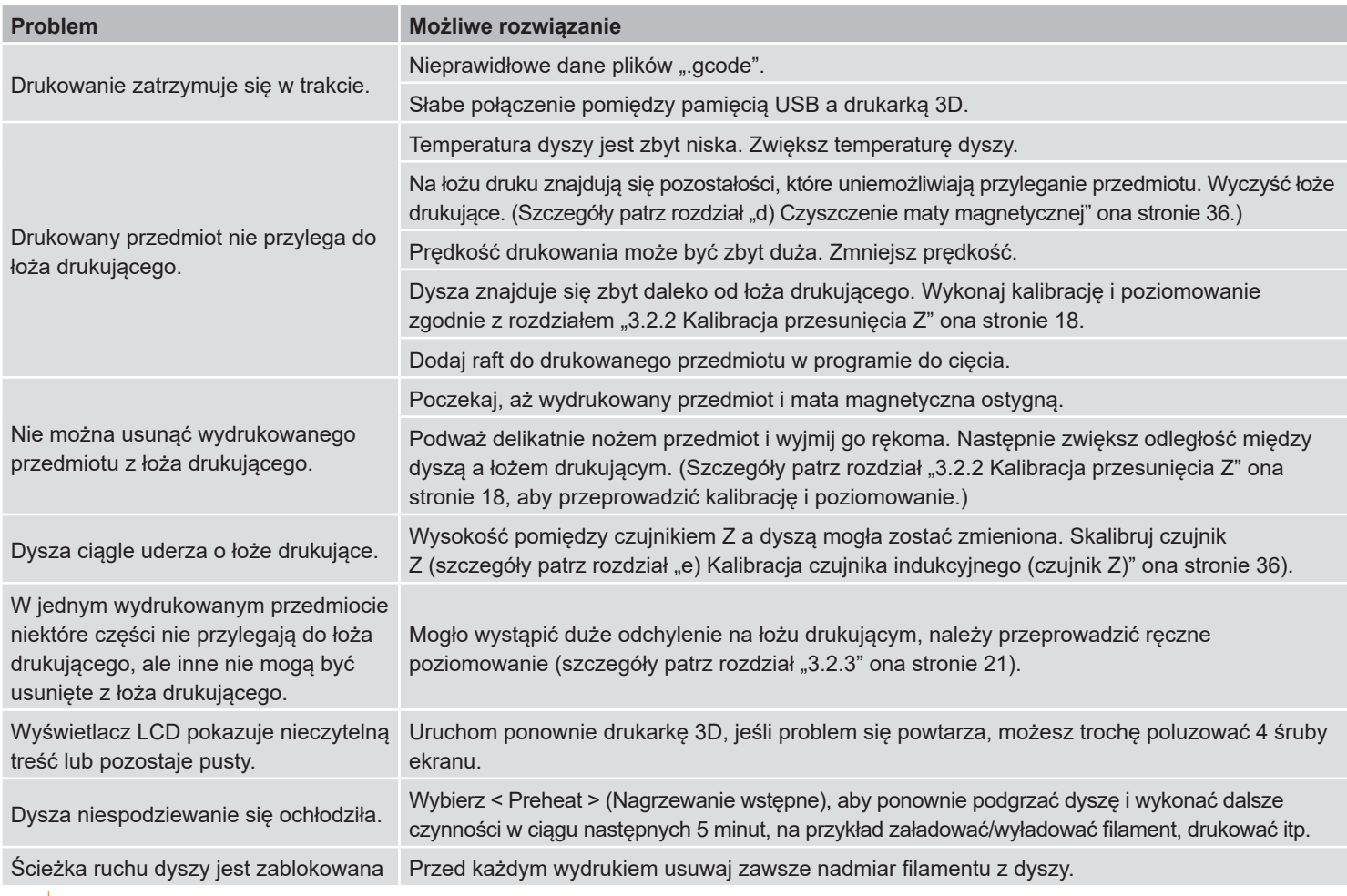

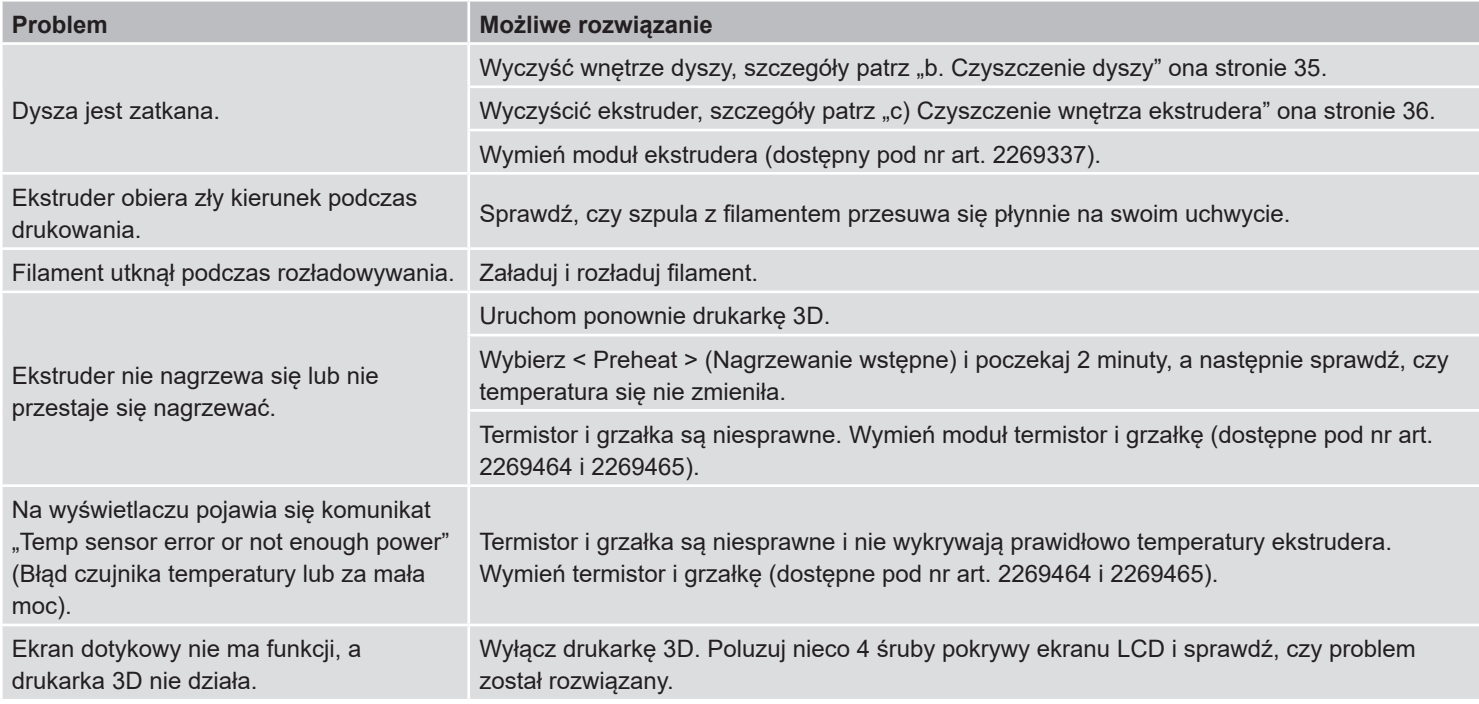

# **Utylizacja**

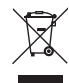

Elektroniczne urządzenia mogą być poddane recyklingowi i nie należą do odpadów z gospodarstw domowych. Po zakończeniu eksploatacji produkt należy zutylizować zgodnie z obowiązującymi przepisami prawnymi.

# **Ostrożnie – ilustracja**

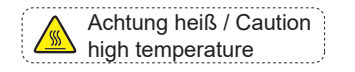

Nie dotykaj łoża grzejnego podczas nagrzewania wstępnego lub drukowania.

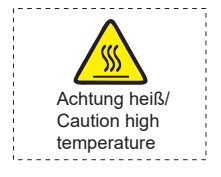

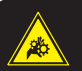

 Hazardous moving parts – keep fingers and other body parts away. **Warning!**

**Achtung!** Gefahr durch sich bewegende Teile – Finger und andere Körperteile fernhalten. Nie dotykaj głowicy drukującej podczas nagrzewania wstępnego lub drukowania.

Nie wkładaj rąk do środka podczas pracy maszyny.

Publikacja opracowana przez firmę Conrad Electronic SE, Klaus-Conrad-Str. 1, D-92240 Hirschau (www.conrad.com). Wszystkie prawa, włączając w to tłumaczenie, zastrzeżone. Reprodukowanie w jakiejkolwiek formie, kopiowanie, tworzenie mikrofilmów lub przechowywanie za pomocą urządzeń elektronicznych do przetwarzania danych jest zabronione bez pisemnej zgody wydawcy. Przedrukowywanie, także częściowe, jest zabronione. Publikacja ta odzwierciedla stan techniczny urządzeń w momencie druku.

**42** Copyright 2021 by Conrad Electronic SE.  $^{*2356116\_v1\_0621\_02\_ds\_m\_PL}$